## Gegevens uit Bouw! voor leerling- en/of leesdossier

## Downloaden van gegevens uit Bouw!

Het is van belang dat de verzamelde gegevens van Bouw! In een leerlingdossier of leesdossier worden bewaard. Zowel de gegevens over de tijdsinvestering als lessoverzicht is van belang bij bijv. een dyslexieaanvraag.

De gegevens kun je op deze manier downloaden:

- 1. Log in als bouwcoordinator.
- 2. Scroll naar beneden en zoek de leerling in de lijst op.
- 3. Klik op resultaat

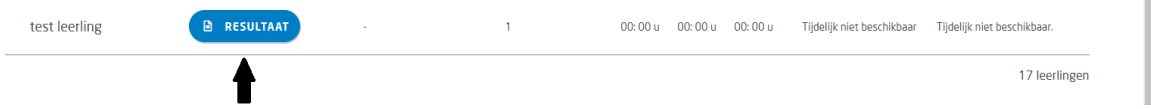

4. Zoek het onderdeel 'oefentijd per week' op en klik op de blauwe button met downloaden.

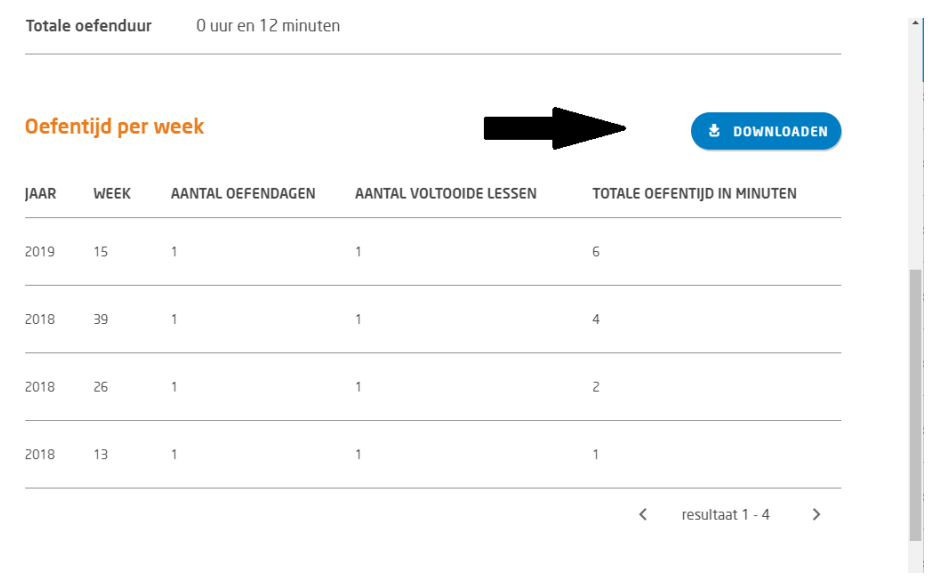

- 5. Voeg dit bestand toe aan het leerlingdossier.
- 6. Zoek nu het onderdeel 'Lessenoverzicht' en klik op de witte button met downloaden.

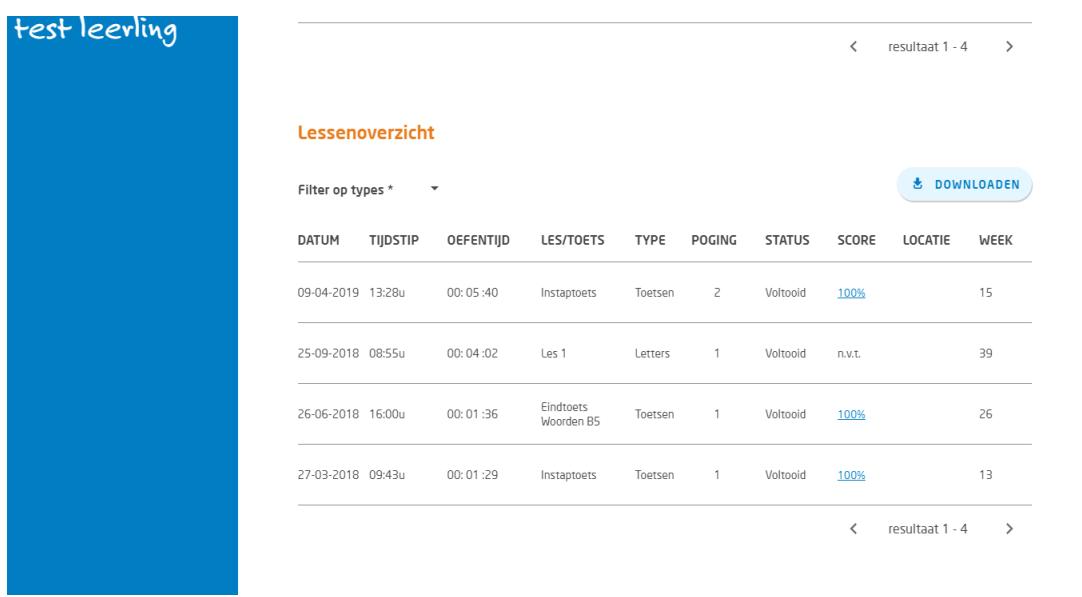

- 7. Voeg dit bestand toe aan het leerlingdossier.
- 8. Heeft de leerling Bouw! afgerond? Archiveer de leerling.

## Archiveren van leerlingen

- 9. Ga naar het gebruikersoverzicht.
- 10. Klik op de potlood aan de rechterkant door te klikken op het vierkante vakje bij Archiveren.

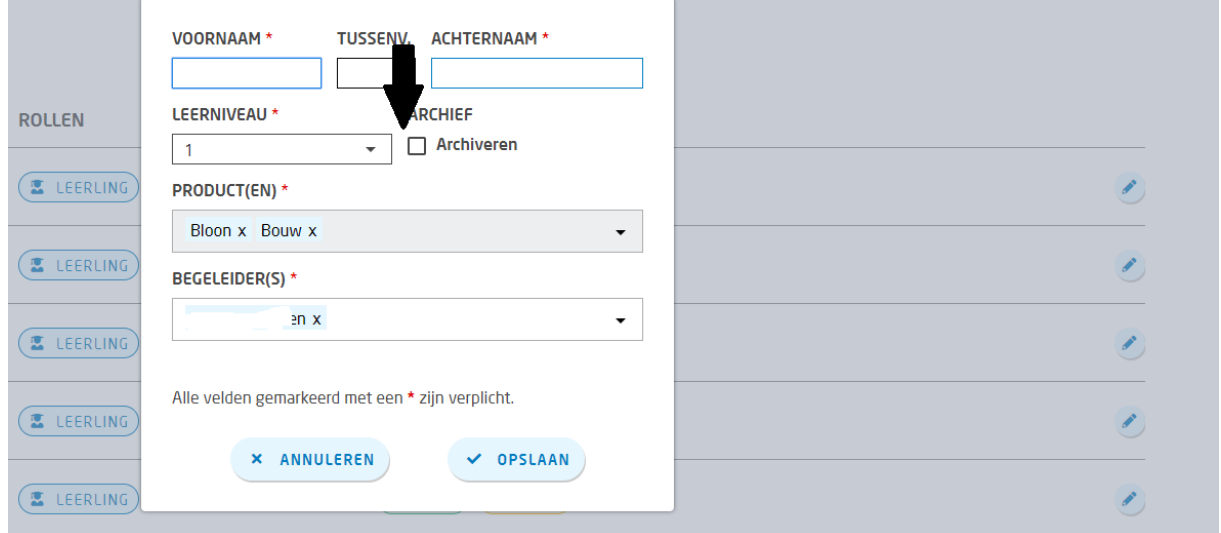

Je kunt de gearchiveerde leerlingen terugvinden in het gebruikersarchief. Je kunt na het archiveren de bestanden niet meer downloaden.